**Operating Instructions Baseball Master Panel model MP04A1**

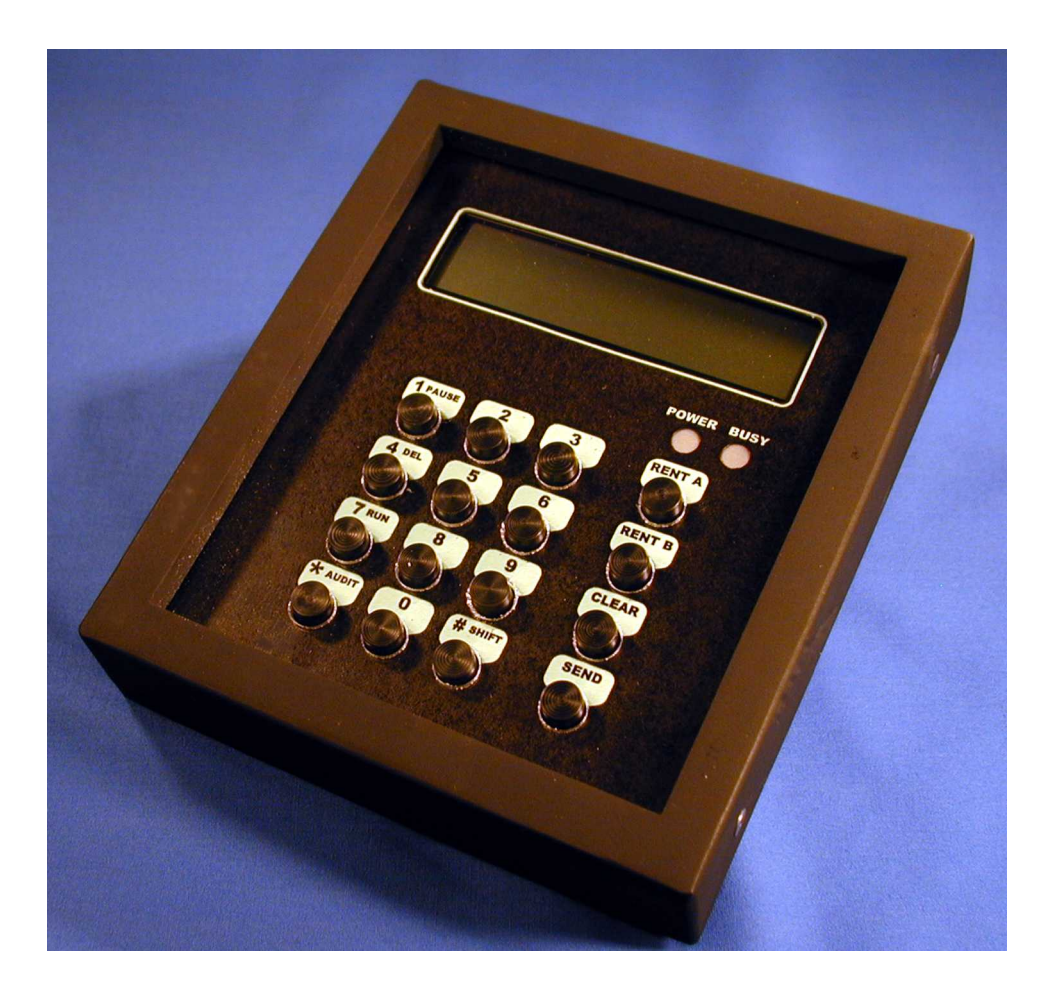

# **Document MP04A1M1 Phenix Controls Inc.**

1619 S. Minnie Street Santa Ana, CA 92707

Phone: 714 - 547- 4316 Fax: 714 - 547- 4338 Email: info@phenixcontrols.com Web[:www.phenixcontrols.com](http://www.phenixcontrols.com/)

# **Table of Contents**

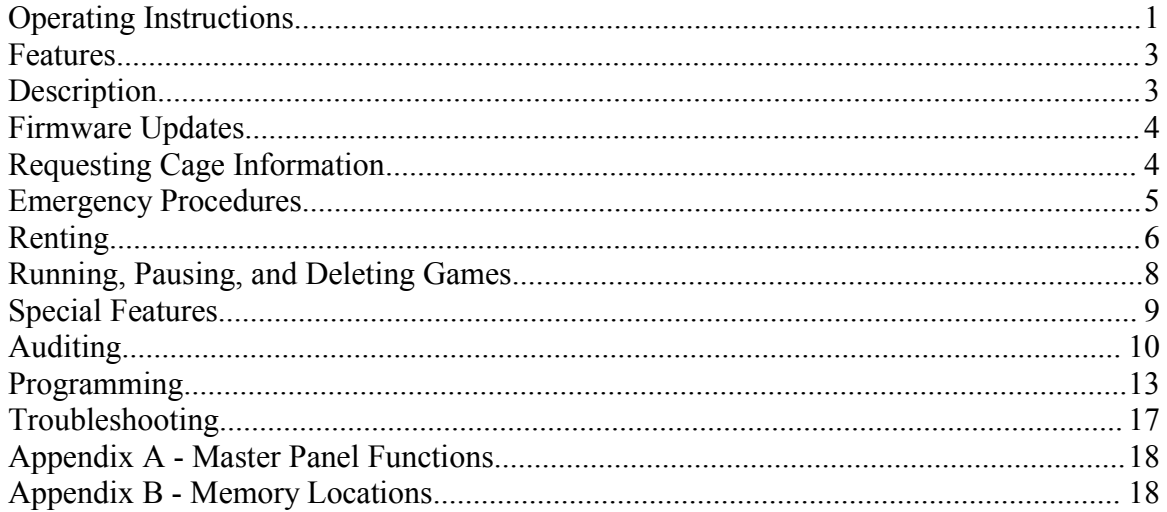

#### *Features*

- LCD Display
- Time  $(15, 30, 45, 60, or 90$  minutes) and Ball  $(50, 100, 150, or 250$  balls) rental
- Run, Pause, or Delete all or individual games from the office
- Machine A or Machine B Rental
- 1 to 30 cages controlled (60 pitching machines)
- Allow monitoring of the time remaining or the number of balls left to be pitched in any cage at any time
- Provide a control and auditing system that cannot be circumvented or altered by employees
- Permit programmable control of the number of balls to be pitched and the number of coins collected per game
- Allow auditing of the keypad to determine the number of times each function has been used

### *Description*

Model MP04A1 is a microprocessor controlled batting cage computer. It provides control and auditing of one to thirty cages from an office.

### **Keypad**

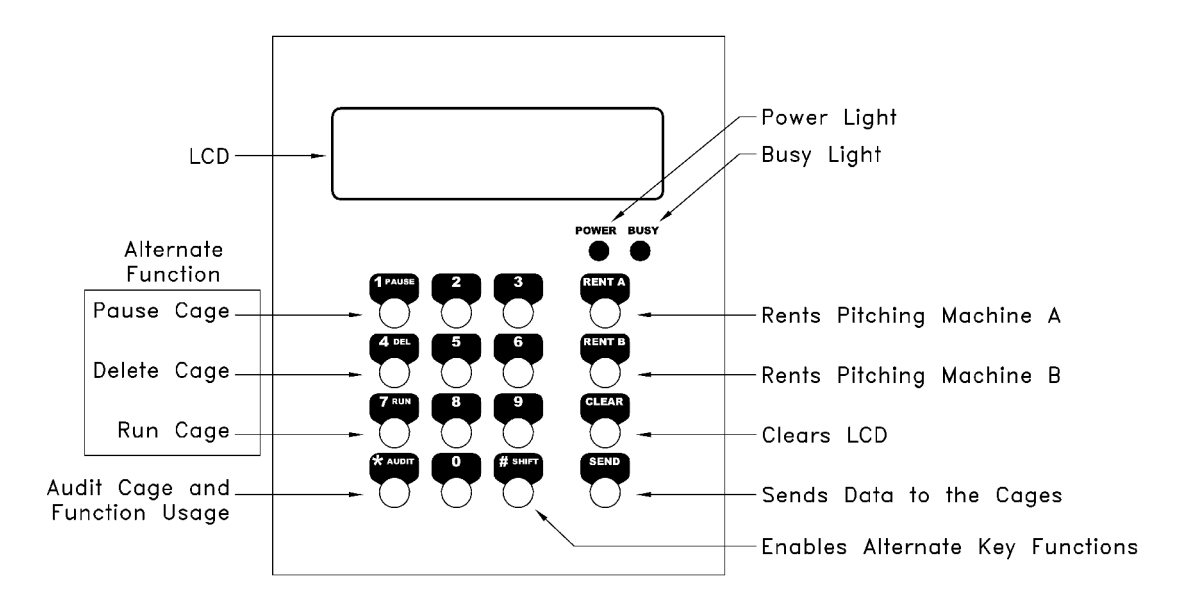

### *Firmware Updates*

This Manual is for Master Panel model MP04A1 with firmware "PGM 909602." This Manual applies to Master Panels manufactured or with a firmware update after March 1, 2006.

If the display shows "Mach-A" or "Mach-B" when "Clear", "1", "Rent A" or Rent B" is entered, then you have the latest firmware "PGM 909602."

Contact the factory for firmware updates.

### *Requesting Cage Information*

To find out the status of any cage:

- 1. Press " Clear "
- 2. Enter the cage number "1-30"
- 3. Press " Send "

The "Busy" light will come on while the computer gets data from the cage. If no cage is **CAGE** connected at that cage number the display will show  $\boxed{\text{91}}$ . If the cage is  $\boxed{\text{CAGE}}$ 

connected and the cage is not being used the display will show  $\boxed{01}$   $\boxed{00000}$ . The display will show any of the following operating conditions.

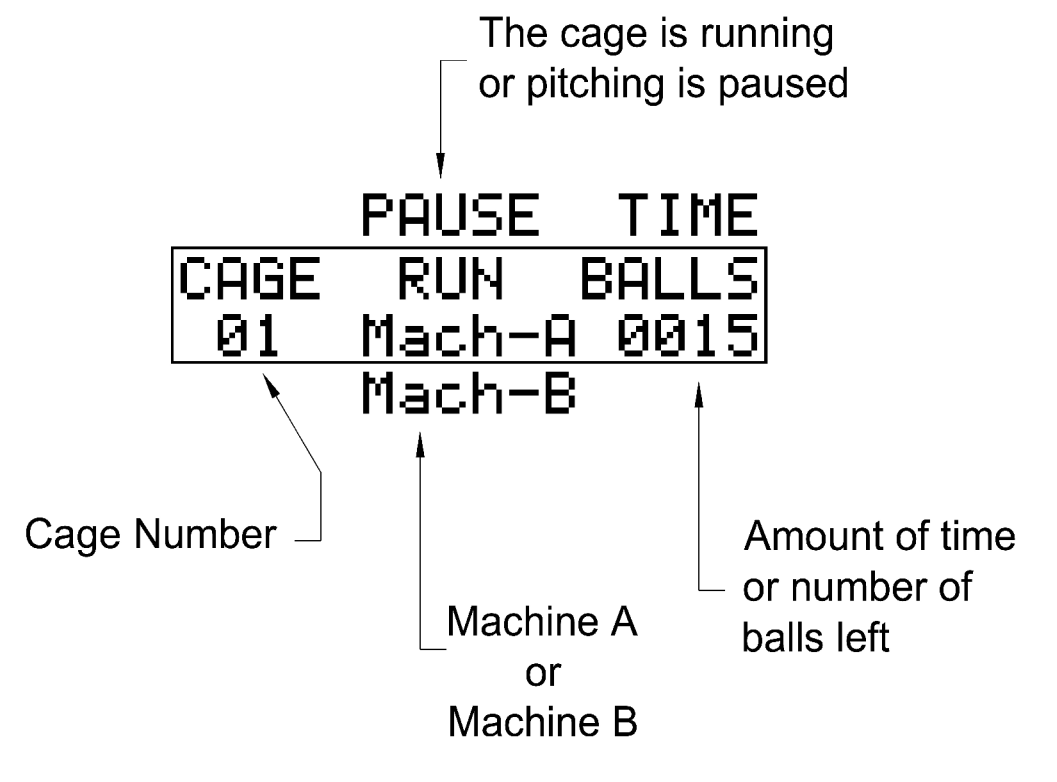

### *Emergency Procedures*

The Batting Cage Controls System is not designed to be a safety system. It is only designed to provide specific control of batting cages. Safety is the responsibility of the batting cage owners through proper operating procedures.

### **Quickly Pause All Cages from the Master Panel**

The quickest way to stop all cages is to put them into pause by:

Press "#" Press "Clear"

This will pause all cages. This will give the batting cage operators time to decide which cages to RUN and which should be DELETED. Pausing is preferable to deleting because customers do not lose games that they have paid for.

### **Quickly Pausing from the Coin Mech Interface**

Each Cage can be paused with its own Coinmech. This will **NOT** pause all cages.

Coin Mech Interface model CM01

Press the optional pushbutton connected to the pause input on the coinmech. See connection drawings for installation.

Coin Mech Interface model CM02

Pause is activated by pressing the Run A and Run B buttons at the same time. The buttons are then locked out for 5 seconds before they can be used to start the cage.

Coin Mech Interface model CM03

Pause is activated by pressing the Center Pause button or by pressing the Run A and Run B buttons at the same time. The Run A and Run B buttons are then locked out for 5 seconds before they can be used to start the cage.

## *Renting*

### **Balls**

To Rent balls:

- 1. Press " Clear "
- 2. Enter the cage number " 1-30 "
- 3. Press " Rent A " for Machine A or " Rent B " for Machine B
- 4. Enter the number of balls to rent " 50, 100, 150, 200, or 250 "
- 5. Press " Send "

The display will show figure 1 for Machine A or figure 2 for Machine B. When "Send" is pressed "Rent" will change to "Pause." Balls will start pitching when "Run" is activated at the cage or from the Master Panel.

### **Time**

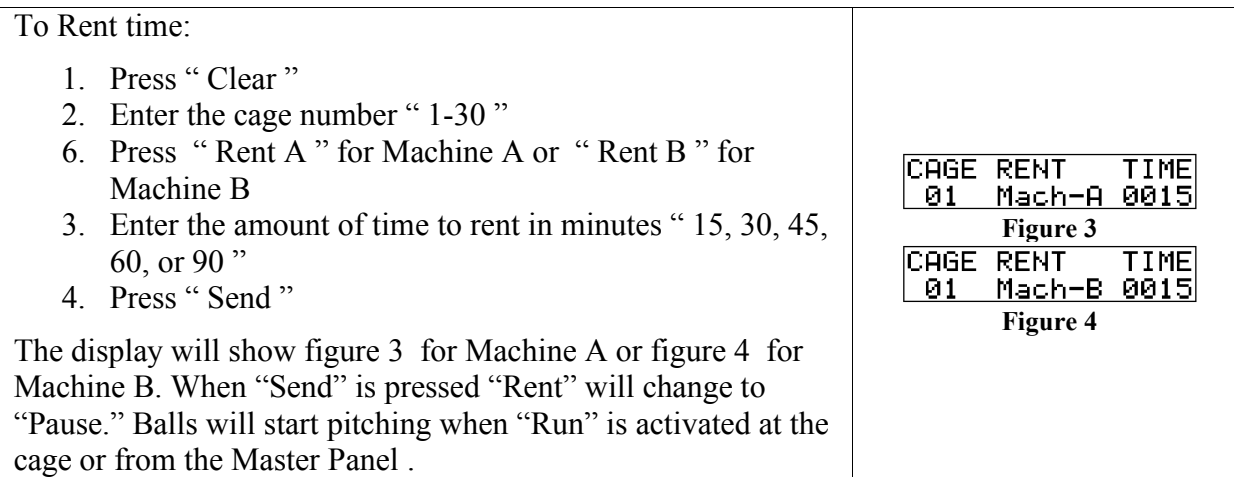

Figure 1<br> **CAGE RENT BALLS**<br>
01 Mach-B 0050

<u>| 01 | Mach-Al-0050 |</u>

**BALLS** 

CAGE RENT

**Figure 2**

### **Game**

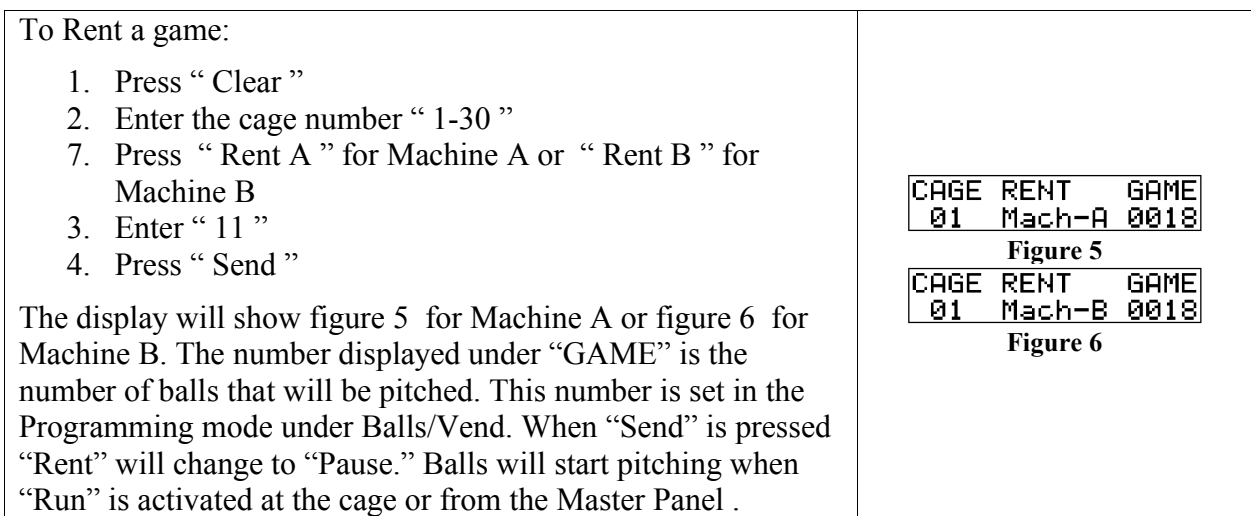

## *Running, Pausing, and Deleting Games*

## **Running when a Game is Paused**

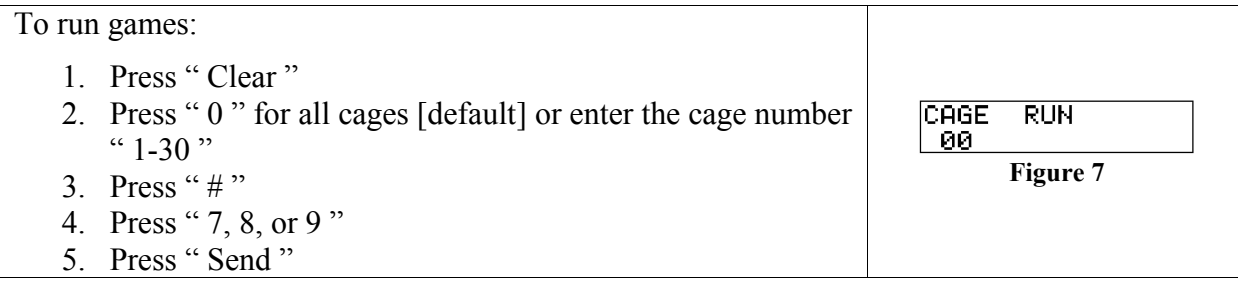

## **Pausing when a Game is Running**

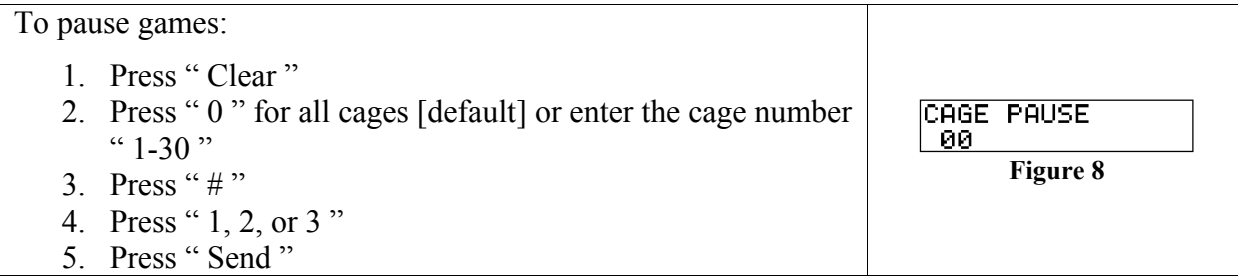

### **Deleting**

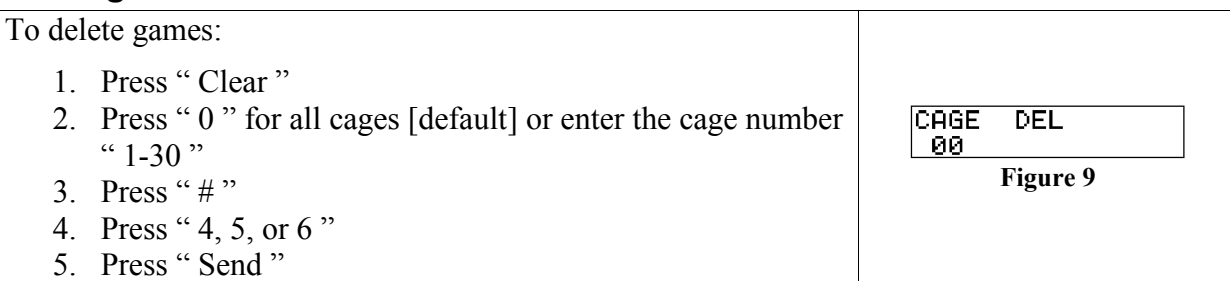

### *Special Features*

#### **Free Play**

To Start Free Play:

- 1. Press " Clear "
- 2. Press " 0 " for all cages [default] or enter the cage number  $" 1 - 30"$
- 3. Press " $#$ "
- 4. Press "Rent A"
- 5. Press "1"
- 6. Press " Send "

"Free Play" bypasses the coin mechs and allows ven games to be started from the RUN A or RUN B buttons.

Note: In Free Play, Machine B games will only work with Coin Mech Interface model CM02.

Note: The Computer will not indicate the cage is in Free Play.

### **Ending Free Play**

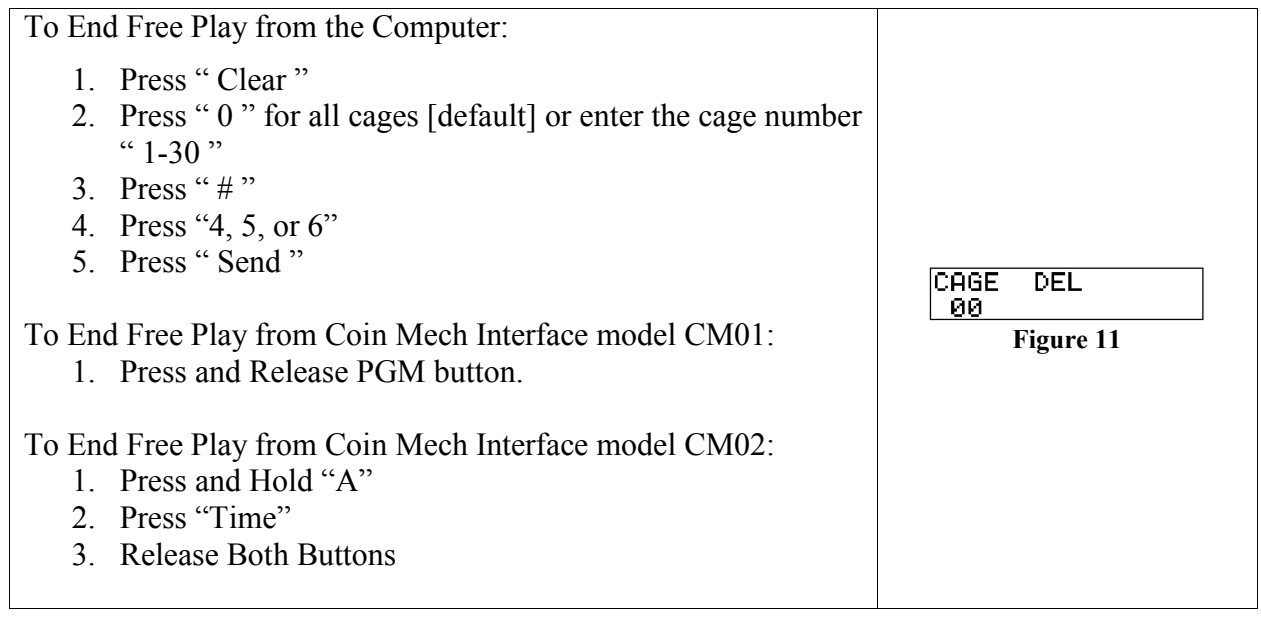

**Figure 10**

CAGE Free

- 00

# *Auditing*

## **Time**

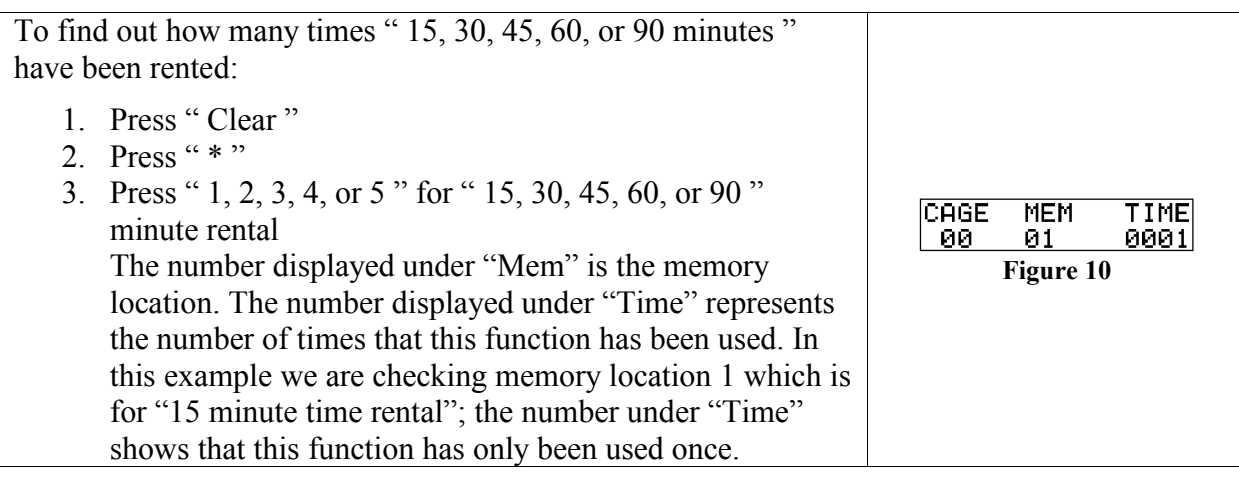

## **Ball**

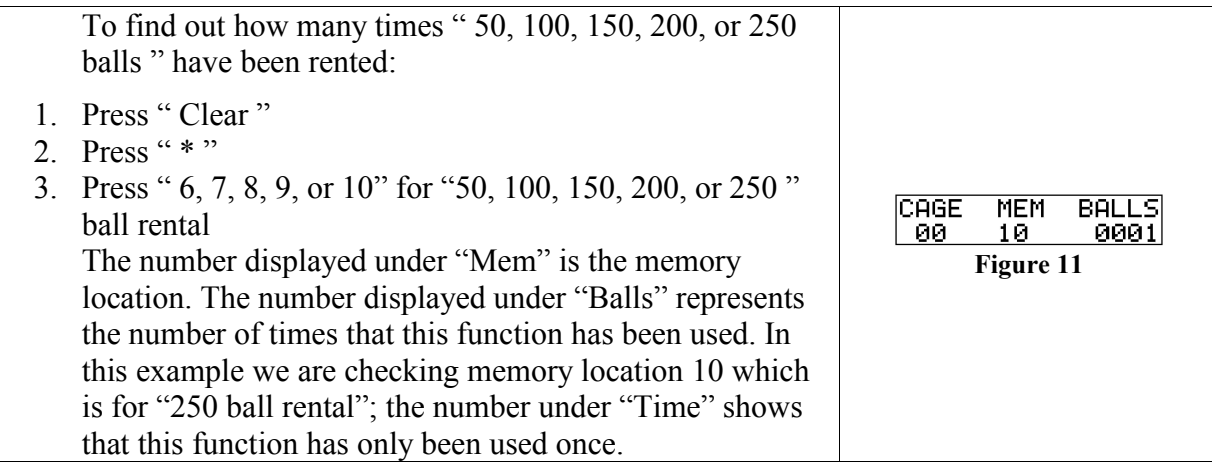

### **Game**

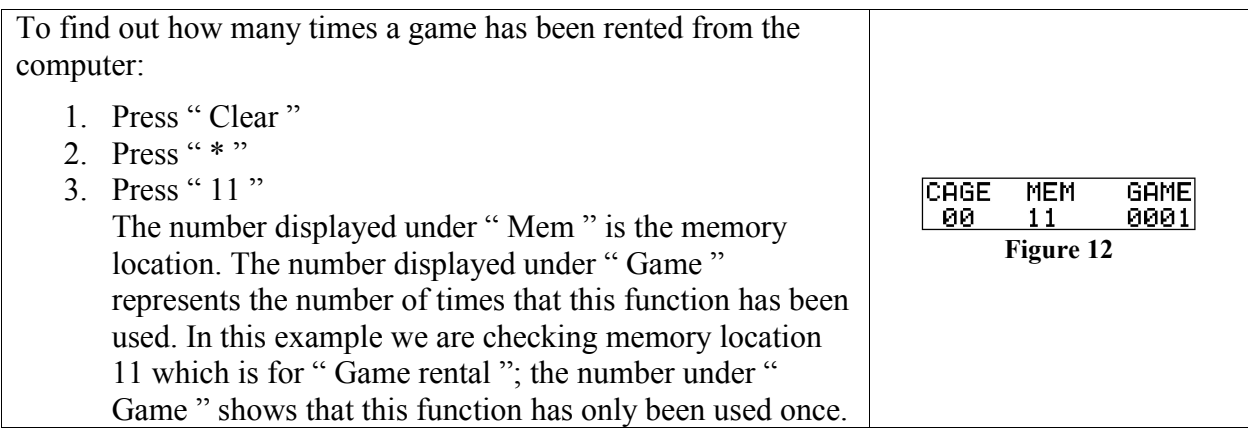

### **Pause**

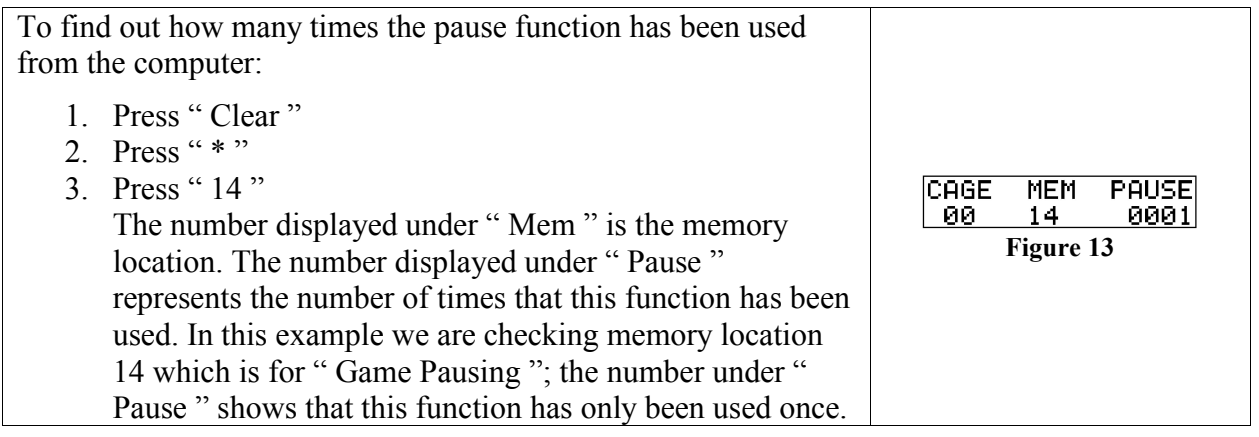

## **Run**

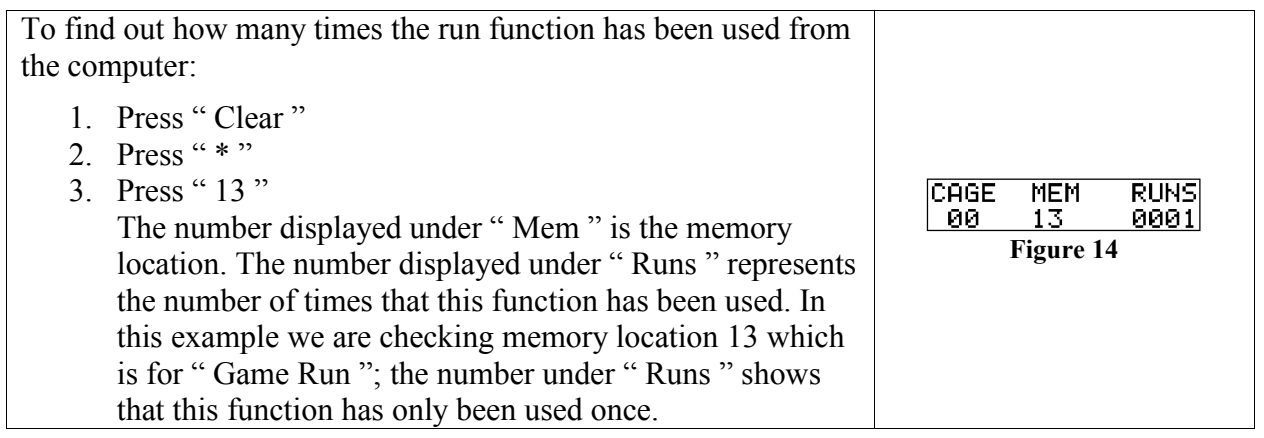

## **Delete**

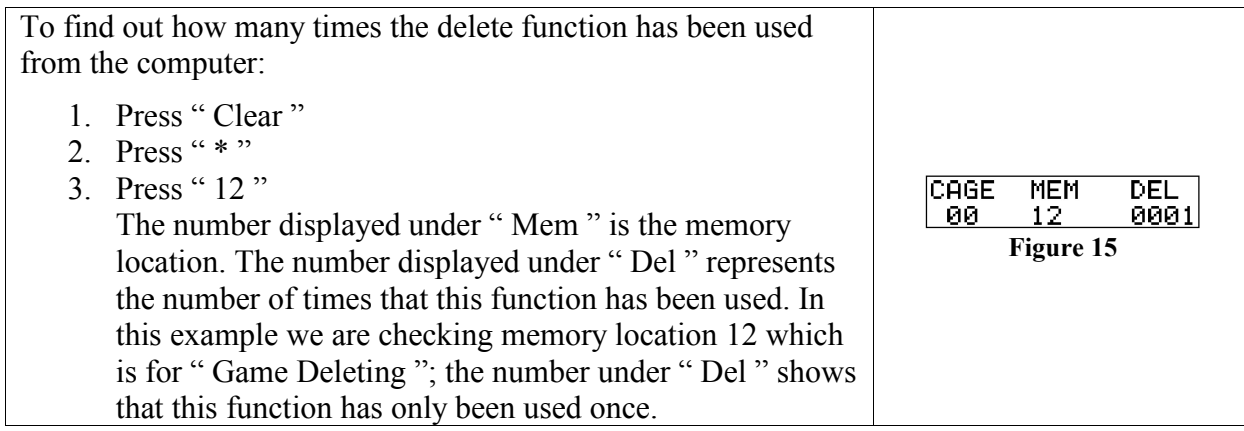

# **Cage Rents**

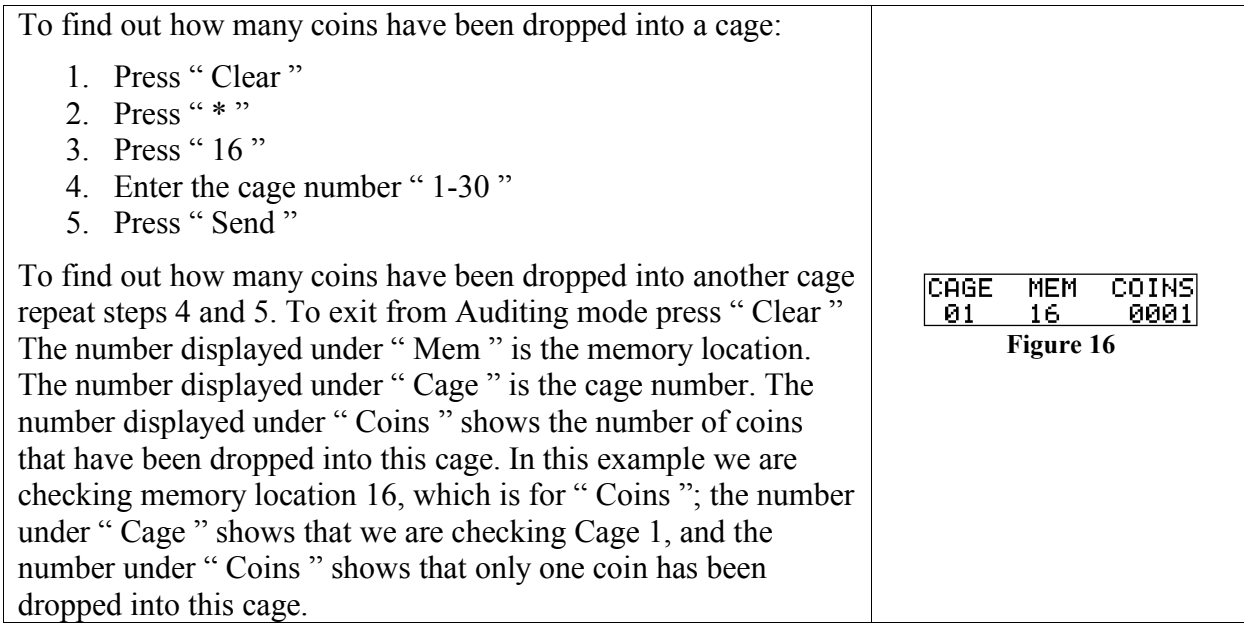

### *Programming*

#### **Entering Program Mode**

To enter the programming mode:

- 1. Press " Clear "
- 2. Press " 31 "
- 3. Enter the computer code i.e. " 1234 "

If the correct code is entered the display will change to the programming screen (Figure 18.)

If the wrong code is entered press " # " and start over. You need to be in the programming mode to change the coins/vend, balls/vend, operating modes, LCD contrast, or the cage number.

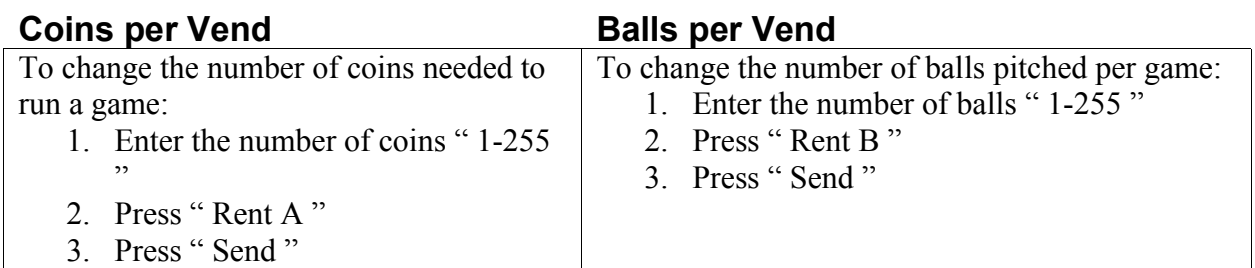

**Figure 17<br>
PGM C⁄VEN B⁄VEN<br>
000 001 0018** 

CAGE CODE -00-

**Figure 18**

### **Cage Number**

Note: Disconnect all cages from line except the cage you are going to program otherwise any cage connected to the line will have its cage number changed also.

To program a cage number:

- 1. Press " Clear "
- 2. Enter the cage number "1-30"
- 3. Press " $*$ "
- 4. Press " Send "

## **Operating Modes**

The Baseball System has the following features that can be set or cleared:

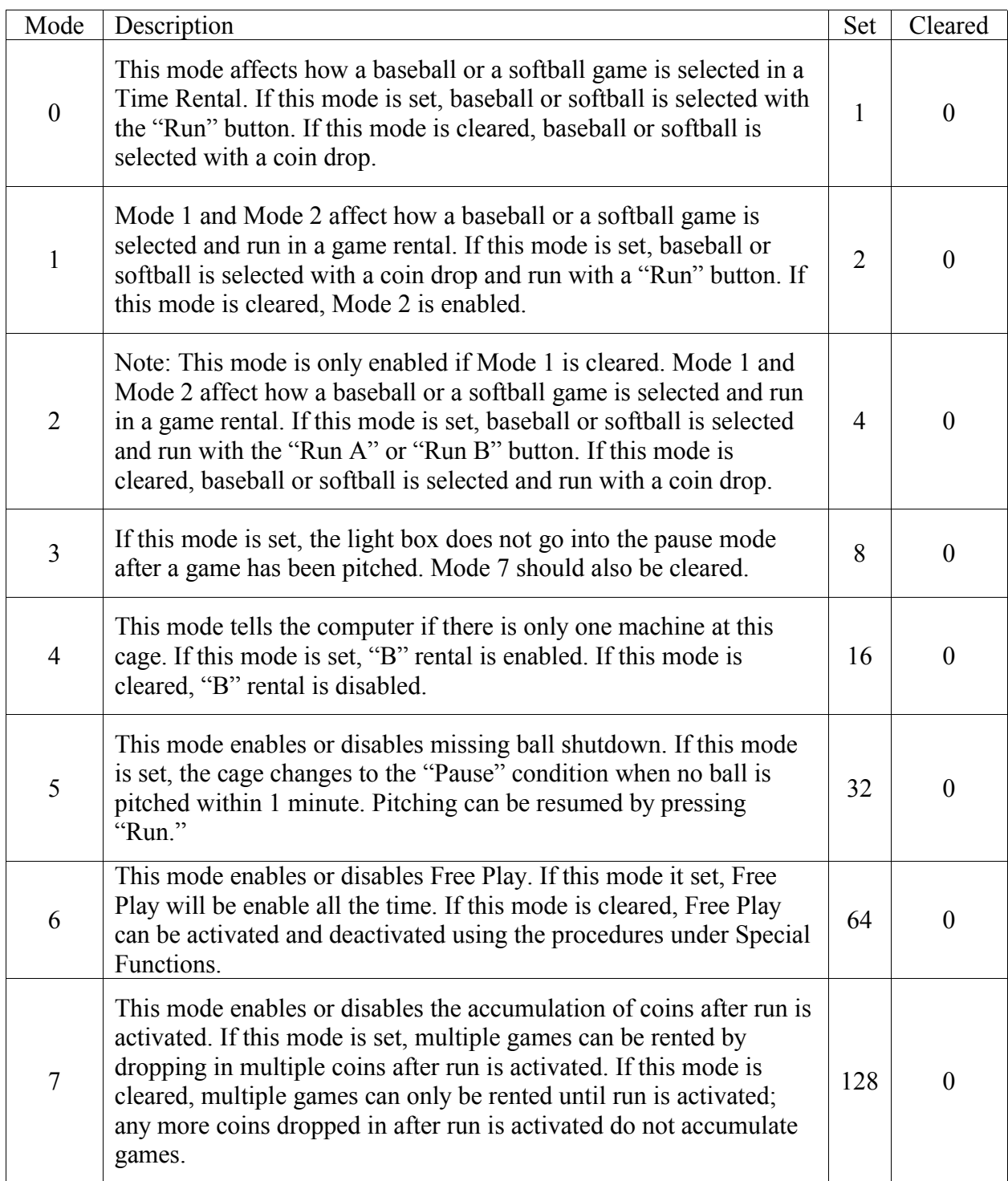

These modes are programmed into the computer by adding the mode numbers. For example, if modes 0 and 2 are cleared and modes 1, 4, 5, and 7 are set, the operating number is 178.

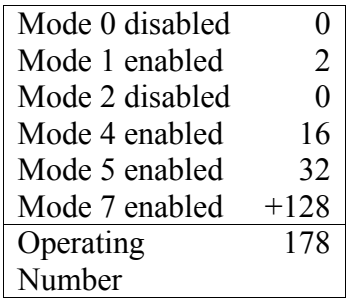

Note: Disconnect all cages from line except the cage you are going to program otherwise any cage connected to the line will have its mode changed also.

Note: Balls/vend and Coins/vend will have to be re-entered after setting the modes.

To change the operating mode:

- 1. Enter "255"
- 2. Press "Rent A"
- 3. Enter the operating number (0-255)
- 4. Press "Rent B"
- 5. Press "Send"

#### **Warning Light Brightness**

This setting allows you to change the level of brightness of the warning lights.

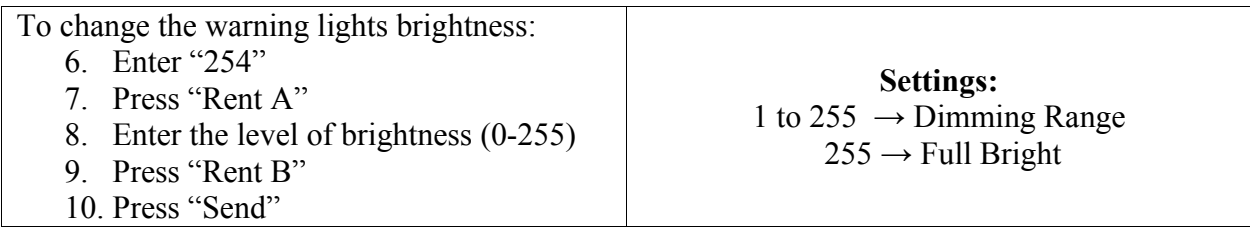

Note: Balls/vend and Coins/vend will have to be re-entered after setting the mode, warning light brightness, or LCD contrast.

### **LCD Contrast**

This setting allows you to change the level of brightness of the warning lights.

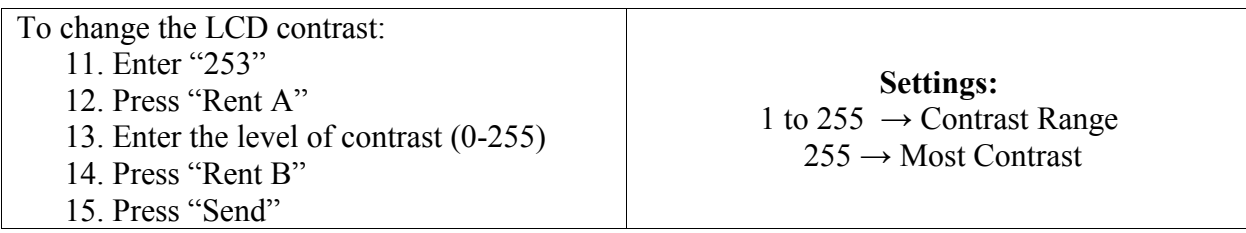

Note: Balls/vend and Coins/vend will have to be re-entered after setting the mode, warning light brightness, or LCD contrast.

### **Exiting Program Mode**

Press "#" to exit from the programming mode

# *Troubleshooting*

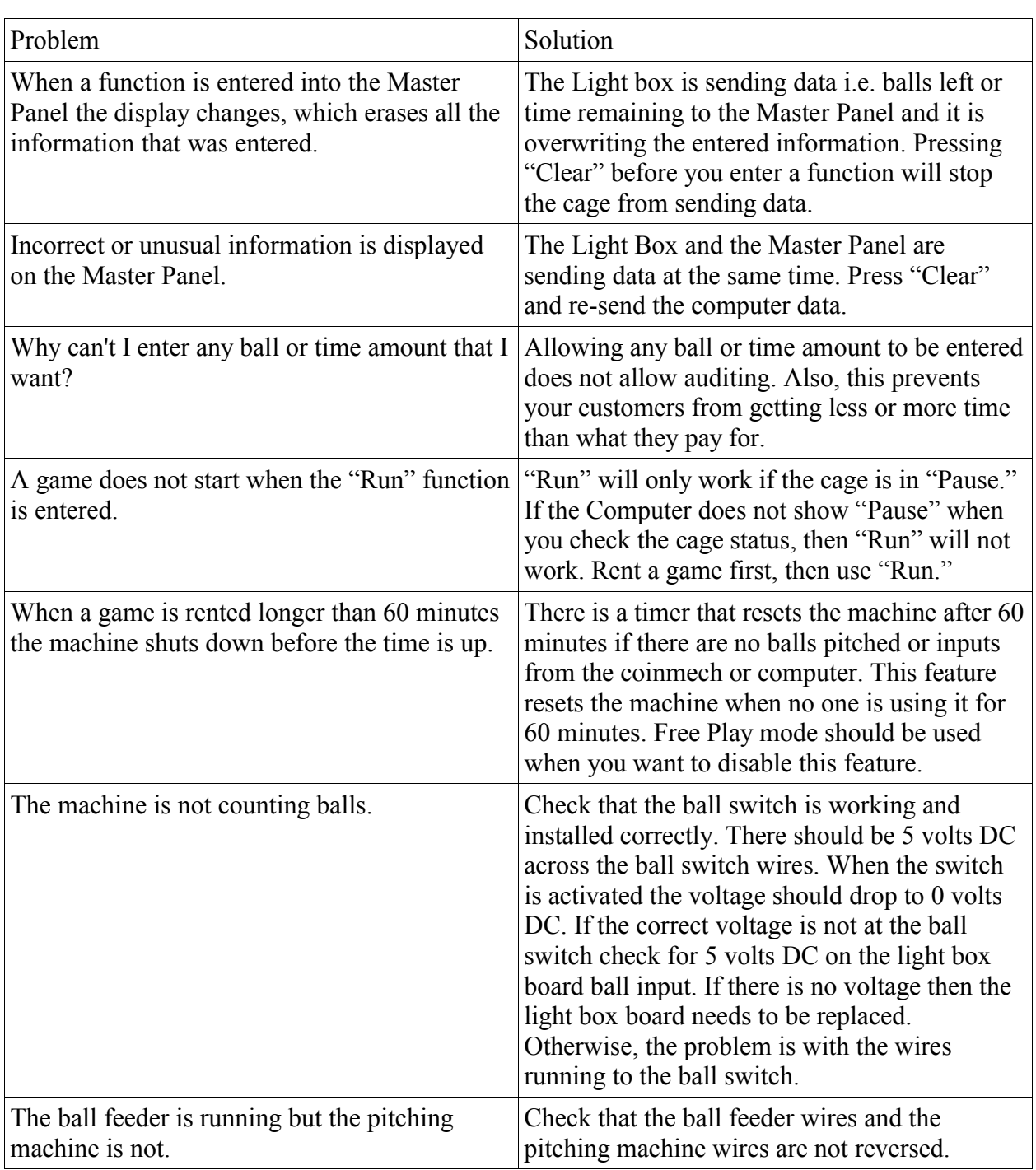

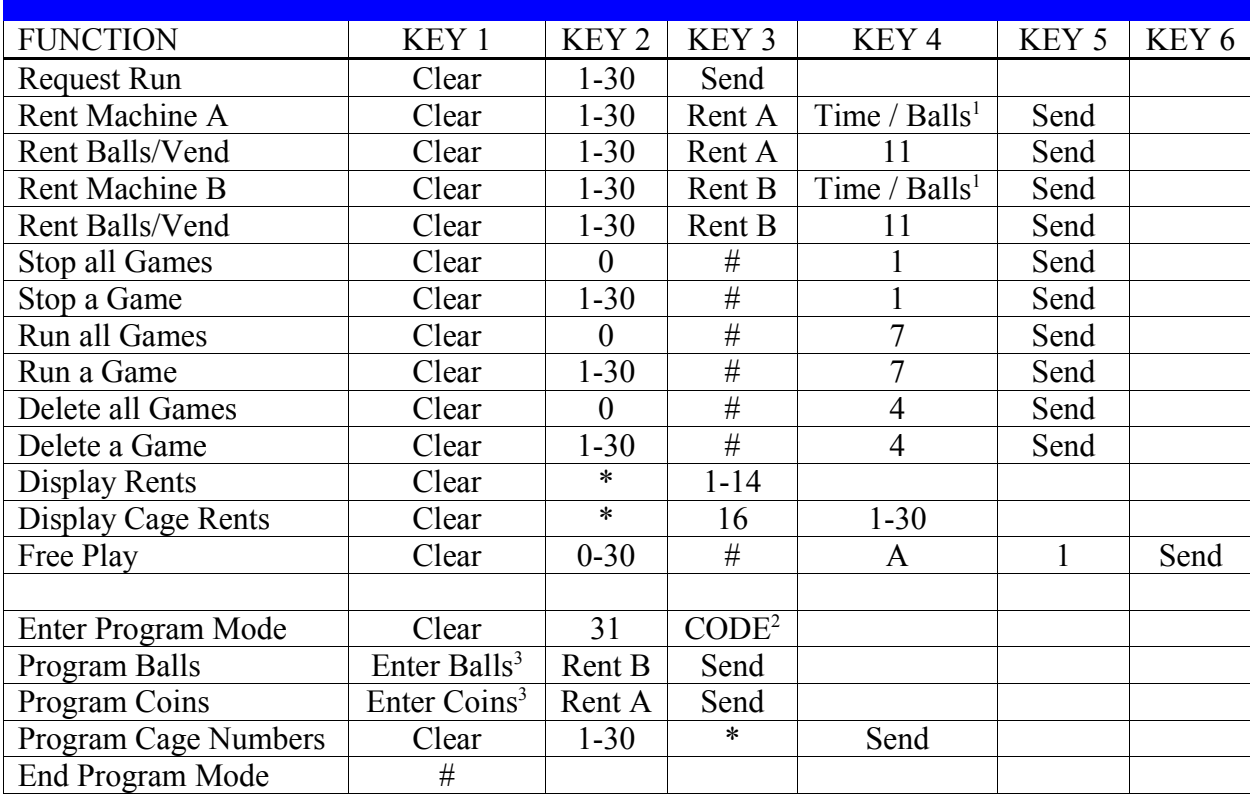

## *Appendix A - Master Panel Functions*

## *Appendix B - Memory Locations*

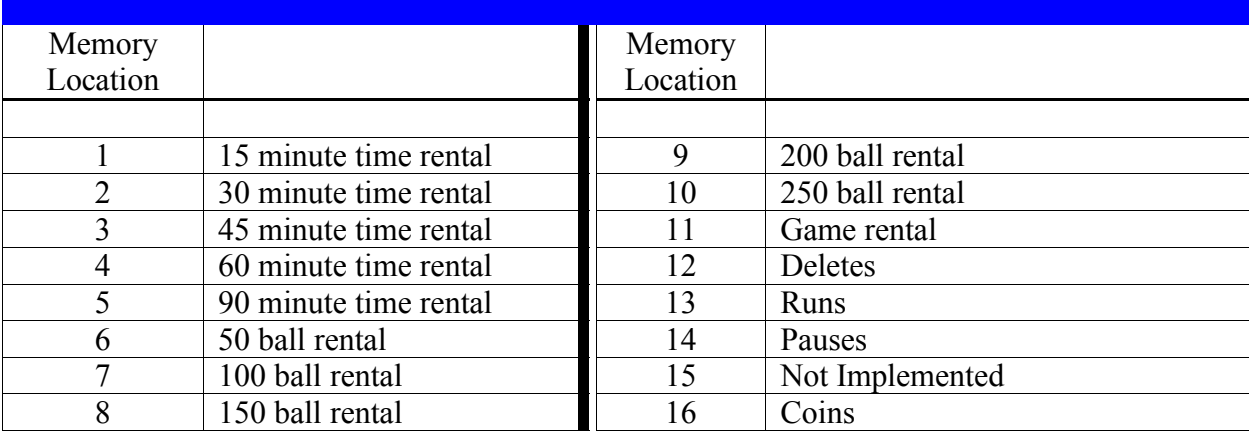

1

Valid ball rentals – 50, 100, 150, 200, 250

<sup>2</sup> 4 digit managers code<br><sup>3</sup> Valid numbers – 1-255